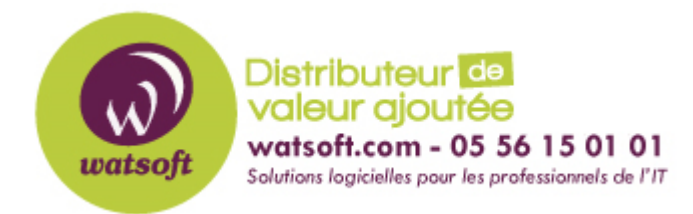

[Portail](https://watsoft.deskpro.com/) > [Base de connaissances](https://watsoft.deskpro.com/kb) > [BackupAssist](https://watsoft.deskpro.com/kb/backupassist) > [BackupAssist Classic](https://watsoft.deskpro.com/kb/backupassist-classic) > [Comment activer](https://watsoft.deskpro.com/kb/articles/comment-activer-manuellement-votre-cl-de-licence-backupassist-classic) [manuellement votre clé de licence BackupAssist Classic ?](https://watsoft.deskpro.com/kb/articles/comment-activer-manuellement-votre-cl-de-licence-backupassist-classic)

## Comment activer manuellement votre clé de licence BackupAssist Classic ?

Maxime - 2020-05-28 - dans [BackupAssist Classic](https://watsoft.deskpro.com/kb/backupassist-classic)

Si votre machine qui exécute BackupAssist n'a pas d'accès à Internet, les clés de licence BackupAssist peuvent être activées par la manipulation suivante :

- 1. Démarrez BackupAssist
- 2. Dirigez-vous dans le menu Aide -> Licence…
- 3. Cliquez sur « Activer » pour obtenir le pop-up d'activation
- 4. Indiquez votre licence BackupAssist et utilisez le bouton « Ajouter une autre clé » pour vos modules complémentaires
- 5. Cochez les cases présentes à côté des clés de licence à activer
- 6. Décochez la case « cette machine est connectée à internet »
- 7. Cliquez sur « Activer » à nouveau pour obtenir la fenêtre d'activation manuelle
- 8. Naviguez à l'emplacement où vous souhaitez stocker le fichier d'activation de vos licences ou indiquez un chemin d'accès
- 9. Cliquez sur « OK »

Vous serez informé que vos clés sont à présentes activées sur votre machine. Un fichier de demande d'activation sera alors créé à l'emplacement sélectionné.

- 1. Copiez le fichier d'activation sur une machine sur laquelle vous avez Internet
- 2. Dirigez-vous sur la page : http://www.backupassist.com/activateba
- 3. Sur cette page, sélectionnez votre fichier de demande d'activation présent sur votre machine
- 4. La clé sera à présent envoyée sur le site de BackupAssist
- 5. Récupérez le fichier d'activation renvoyé par le site de BackupAssist
- 6. Retournez dans la fenêtre d'activation de clé BackupAssist dans votre logiciel
- 7. Ajouter le fichier de licence que vous avez récupéré sur le site de BackupAssist pour activer la licence